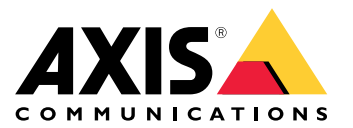

Manual do Usuário

## Sobre este documento

### Sobre este documento

#### Observação

A intenção é que <sup>o</sup> produto seja usado pelos administradores de rede que são responsáveis por operar <sup>e</sup> dar manutenção nos equipamentos de rede. Conhecimento básico de trabalho de funções gerais do interruptor, segurança, <sup>o</sup> Protocolo de Internet (IP) <sup>e</sup> <sup>o</sup> Protocolo Simples de Gerenciamento de Rede (SNMP) é esperado.

Este manual do usuário fornece informações sobre como:

- acessar <sup>o</sup> produto
- acessar dispositivos IP conectados na visão de topologia do produto
- configurar exemplos de definição selecionados
- executar manutenção no produto

Características do produto <sup>e</sup> suas configurações são cobertos em mais detalhe na ajuda embutida sensível <sup>a</sup> contexto do produto. Para mais informações, veja *[Conheça](#page-4-0) <sup>a</sup> ajuda embutida do seu produto na página [5](#page-4-0)* .

# Visão geral

Visão geral

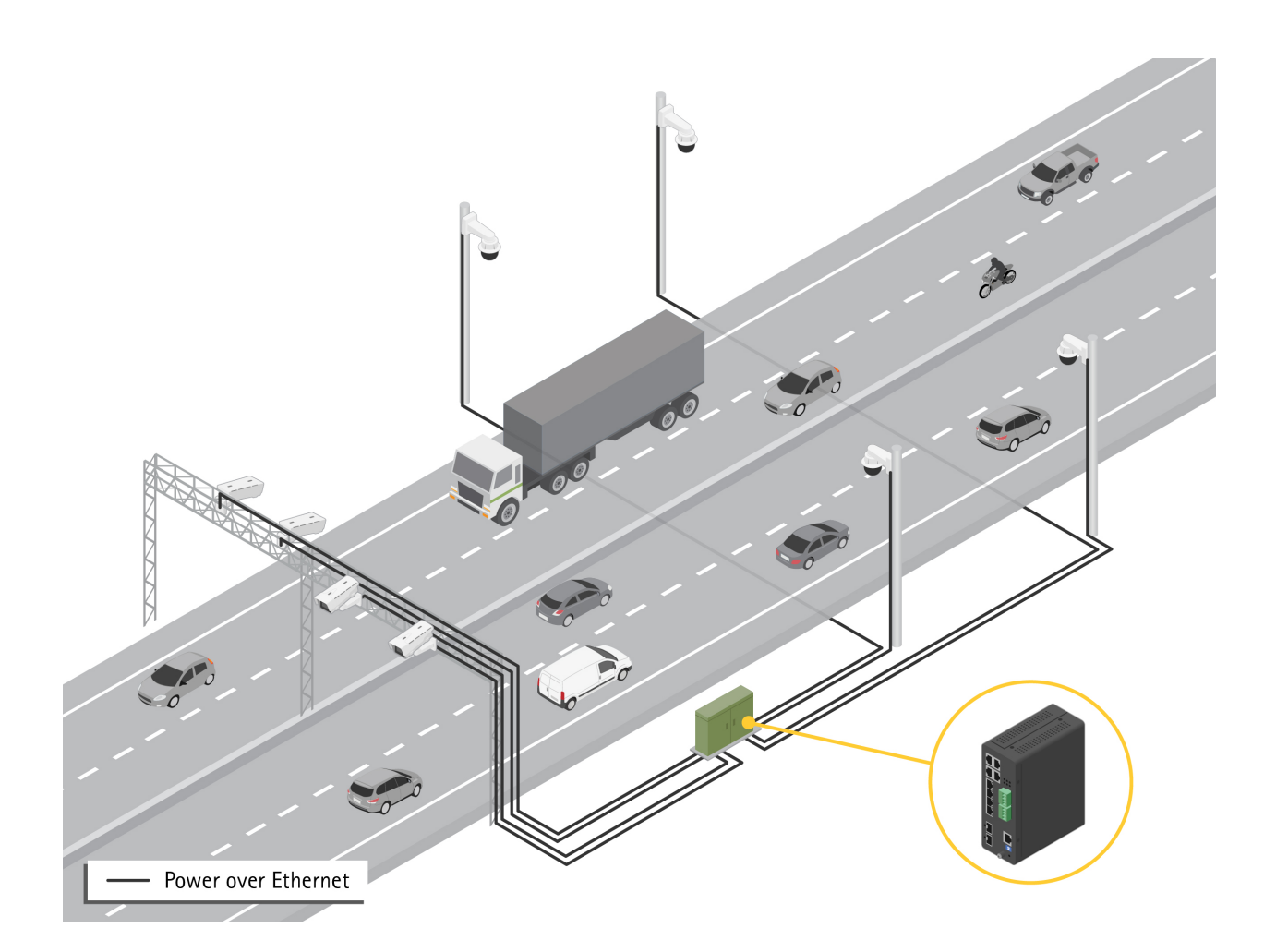

## <span id="page-3-0"></span>Introdução

## Introdução

### **Acesse <sup>o</sup> produto <sup>a</sup> partir de um navegador**

#### Observação

Instale, conecte <sup>e</sup> ligue <sup>o</sup> produto conforme especificado no seu Guia de Instalação.

- 1. Use <sup>o</sup> Utilitário AXIS IP ou Gerente de Dispositivo AXIS para encontrar <sup>o</sup> produto na rede. Para informações sobre como descobrir <sup>e</sup> atribuir um endereço IP, vá para *[axis.com/support](https://www.axis.com/support)*
- 2. Insira <sup>o</sup> nome de usuário <sup>e</sup> senha fornecidos na etiqueta do produto.
- 3. Siga os passos no assistente de configuração para:
	- -Mudar <sup>a</sup> senha (recomendado por motivos de segurança)
	- -Definir <sup>o</sup> endereço de IP via DHCP ou manualmente
	- -Configurar <sup>o</sup> servidor DHCP
	- -Definir as informações de data <sup>e</sup> hora
	- -Definir as informações de sistema
- 4. Clique em **Aplicar**.
- 5. Faça login novamente usando <sup>a</sup> nova senha.

Agora você vai inserir <sup>o</sup> site do produto <sup>e</sup> conseguirá configurar <sup>e</sup> gerenciar <sup>o</sup> produto.

## <span id="page-4-0"></span>Introdução

### **Conheça <sup>o</sup> site do seu produto**

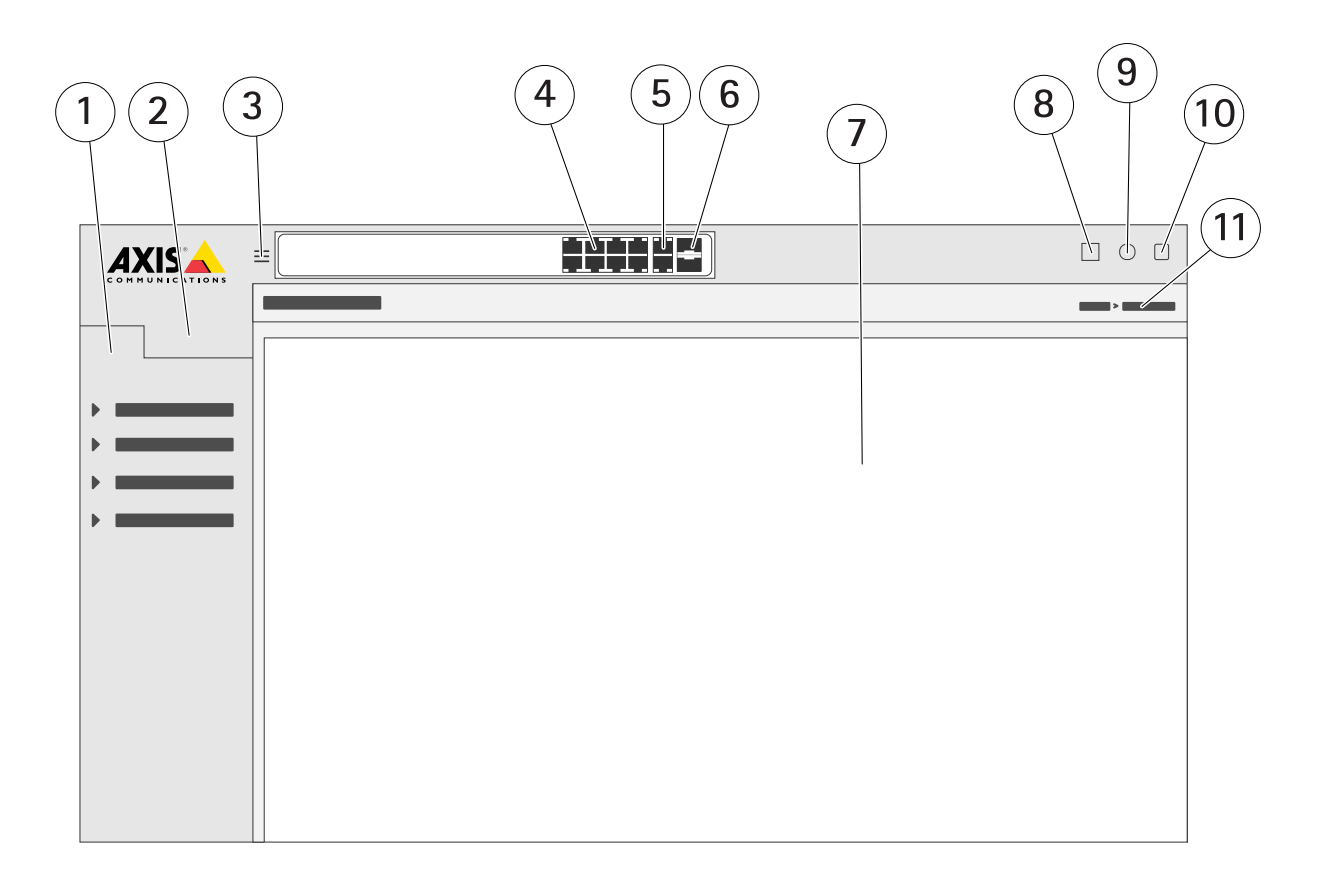

- *1 Recursos básicos*
- *2 Recursos avançados*
- *3 Botão de alternar - troque entre as telas com janela <sup>e</sup> cheia*
- *<sup>4</sup> Indicadores de status da porta RJ45 (PoE+)*
- *<sup>5</sup> Indicadores de status da porta RJ45 (não PoE)*
- *6 Indicadores de status da porta SFP*
- *<sup>7</sup> Área de conteúdo para recursos básicos/avançados*
- *8 Botão Salvar - salve <sup>a</sup> configuração de inicialização*
- *9 Botão Ajuda - acesse <sup>a</sup> ajuda embutida sensível ao contexto*
- *10 Botão Sair*
- *11 Caminho do menu*

### **Conheça <sup>a</sup> ajuda embutida do seu produto**

O seu produto tem uma ajuda embutida sensível ao contexto. A ajuda oferece informações mais detalhadas sobre os recursos básicos

e avançados do produto e suas configurações. Para acessar o conteúdo de ajuda para qualquer dada visão, clique em  $\bullet$ . Algum conteúdo de ajuda também inclui termos <sup>e</sup> acrônimos clicáveis que são explicados em mais detalhes no glossário embutido.

### Acesse os dispositivos na rede do seu produto

### Acesse os dispositivos na rede do seu produto

### **Visão da topologia**

A visão da topologia permite que você acesse, gerencie <sup>e</sup> monitore remotamente todos os dispositivos de IP descobertos na rede do seu produto, por exemplo, através de um tablet ou smartphone. Para exibir os dispositivos de IP descobertos numa rede gráfica, vá para **Básico <sup>&</sup>gt; Visão da topologia**.

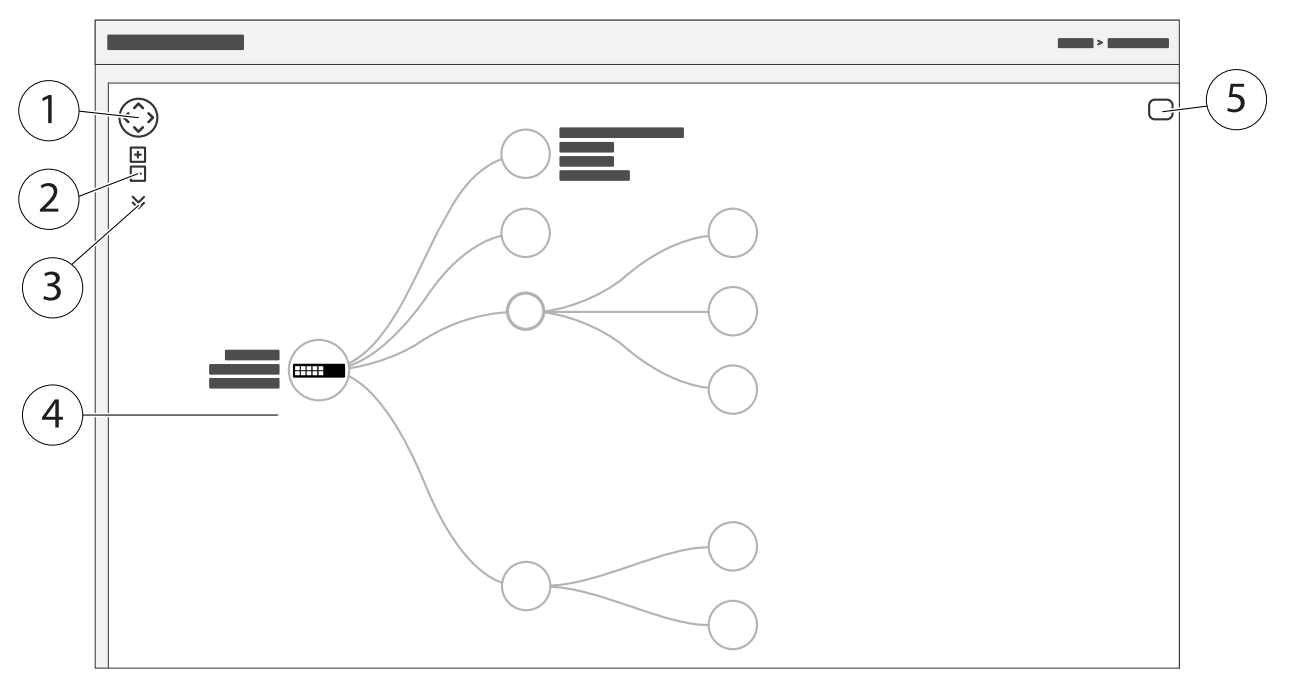

- *<sup>1</sup> O botão de seta para mover <sup>a</sup> visão nas quatro direções*
- *2 Botões de ampliar <sup>e</sup> reduzir zoom*
- *3 Botão de lista suspensa para acessar <sup>e</sup> alterar informações do dispositivo <sup>a</sup> serem exibidas na tela*
- *<sup>4</sup> Área de conteúdo para dispositivos descobertos na rede*
- *<sup>5</sup> Botão de configurações para acessar <sup>e</sup> alterar informações de dispositivo, grupo <sup>e</sup> configuração*

Quando você clica no ícone de um dispositivo na visão da topologia, um console de dispositivo é aberto para lhe dar acesso para:

- • <sup>o</sup> console do painel com informações do dispositivo <sup>e</sup> ações disponíveis específicas do dispositivo, como login, diagnóstico, encontrar interruptor, configuração PoE <sup>e</sup> reinicialização
- •<sup>o</sup> console de notificações com informações sobre alarmes <sup>e</sup> registros acionados por eventos
- •<sup>o</sup> console do monitor com informações sobre tráfego do dispositivo

## Exemplos de configuração

## Exemplos de configuração

### **Configurar VLANs de acesso**

VLANS normalmente são usadas em grandes redes para criar vários domínios de transmissão, mas também podem ser usadas para segregar tráfego de rede. Por exemplo, tráfego de vídeo pode fazer parte de uma VLAN, <sup>e</sup> outros tráfego de rede pode fazer parte de outra.

- 1. Vá para **Avançado <sup>&</sup>gt; VLANs <sup>&</sup>gt; Configuração**.
- 2. Em **Configurações da VLAN Global**, insira as VLANs que deseja criar no campo **VLANs de acesso permitido**. Por exemplo, se você inserir 1, 10-13, 200, 300, os seguintes IDs de VLAN serão criados: 1, 10, 11, 12, 13, 200 <sup>e</sup> 300.
- 3. Para atribuir um ID de VLAN criado <sup>a</sup> uma dada porta em **Configuração de VLAN da Porta**, insira <sup>o</sup> ID no campo **VLAN da Porta**.
- 4. Clique em **Aplicar**.

### **Reserve um endereço de IP baseado no endereço MAC**

- 1. Vá para **Avançado <sup>&</sup>gt; Servidor DHCP <sup>&</sup>gt; Configuração <sup>&</sup>gt; Repositório**.
- 2. Clique em **Adicionar novo repositório**.
- 3. Insira um nome para <sup>o</sup> repositório, por exemplo, 00:01:02:03:04:05, <sup>e</sup> clique em **Aplicar**. Não são permitidos espaços no nome.
- 4. Para acessar as configurações do repositório, clique no nome adicionado.
- 5. No menu suspenso **Tipo**, selecione **Host**.
- 6. Insira outras configurações exigidas, como endereço de **IP**, **Máscara da subrede** <sup>e</sup> **Roteador padrão**.
- 7. No menu suspenso **Identificador do cliente**, selecione **MAC**.
- 8. No campo **Endereço de Hardware**, insira F8-16-54-B2-35-63.
- 9. Clique em **Aplicar**.

Para salvar <sup>a</sup> configuração de inicialização, clique em na página da Web do produto. Consulte *[Conheça](#page-3-0) <sup>o</sup> site do seu produto na [página](#page-3-0) [4](#page-3-0)* .

### **Definir um cronograma PoE**

Se você tiver um certo período onde quer que <sup>o</sup> interruptor forneça PoE, por exemplo, para suas câmeras, pode ser útil criar um cronograma PoE <sup>e</sup> atribui-lo <sup>a</sup> uma ou mais portas PoE. Você pode criar até 16 perfis de cronograma PoE.

Para criar um cronograma PoE:

- 1. Vá para **Avançado <sup>&</sup>gt; PoE <sup>&</sup>gt; Configuração <sup>&</sup>gt; Perfil de cronograma**.
- 2. No menu suspenso **Perfil**, selecione um número para <sup>o</sup> perfil.
- 3. Altere <sup>o</sup> nome do perfil padrão, conforme necessário.
- 4. Para especificar quando você deseja que <sup>o</sup> PoE seja ativado, selecione as horas (**HH**) <sup>e</sup> minutos (**MM**) no menu suspenso **Hora inicial**.
- 5. Para especificar quando você deseja que <sup>o</sup> PoE seja desativado, selecione as horas (**HH**) <sup>e</sup> minutos (**MM**) no menu suspenso **Hora final**.

### Exemplos de configuração

- Se você quiser usar <sup>o</sup> mesmo cronograma para todos os dias da semana, selecione as horas inicial <sup>e</sup> final na linha **Dia da Semana** marcada com um asterisco (**\***).
- Se você quiser usar <sup>o</sup> mesmo cronograma apenas para certos dias da semana, selecione as horas inicial <sup>e</sup> final para os dias selecionados nas respectivas linhas **Dia da Semana**.
- 6. Clique em **Aplicar**.

Para atribuir <sup>o</sup> cronograma PoE criado <sup>a</sup> uma ou mais portas PoE:

- 1. Vá para **Básico <sup>&</sup>gt; Configurações básicas <sup>&</sup>gt; PoE <sup>&</sup>gt; Gestão de energia**.
- 2. Em **Configuração da Porta PoE** no menu suspenso **Cronograma PoE**, selecione <sup>o</sup> número do perfil do cronograma PoE especificado.
	- Se você quiser atribuir <sup>o</sup> mesmo perfil <sup>a</sup> todas as portas, selecione <sup>o</sup> número do perfil na linha **Porta** marcada com um asterisco (**\***).
	- Se você quiser atribuir <sup>o</sup> mesmo perfil apenas para certas portas, selecione os números de perfil para as portas selecionadas nas respectivas linhas de número **Porta**.
- 3. Clique em **Aplicar**.

### **Verifique <sup>o</sup> status de conexão por verificação automática PoE**

Você pode usar <sup>a</sup> verificação automática PoE, se quiser verificar periodicamente <sup>o</sup> status de conexão entre <sup>o</sup> seu interruptor <sup>e</sup> <sup>o</sup> dispositivo de rede habilitado com PoE conectado <sup>a</sup> ele. Se, durante <sup>a</sup> verificação automática, <sup>o</sup> dispositivo de rede não responder ao interruptor, ele reiniciará automaticamente <sup>a</sup> porta PoE com <sup>a</sup> qual <sup>o</sup> dispositivo de rede está conectado.

Para habilitar <sup>a</sup> verificação automática pela visão da topologia:

- 1. Vá para **Básico <sup>&</sup>gt; Visão da topologia**.
- 2. Para abrir <sup>o</sup> console do **Painel** do seu interruptor, clique no ícone do interruptor.
- 3. Clique em **PoE Config**.
- 4. No menu suspenso **Verificação Automática PoE**, selecione **Habilitar**.

Para configurar os parâmetros de verificação automática:

- 1. Vá para **Avançado <sup>&</sup>gt; PoE <sup>&</sup>gt; Configuração <sup>&</sup>gt; Verificação automática**.
- 2. No campo **Endereço de IP de ping**, insira <sup>o</sup> endereço de IP do dispositivo que está conectado à porta que você deseja atribuir para <sup>a</sup> verificação automática.
- 3. Insira os outros parâmetros necessários, por exemplo:
	- **Porta**: 1
	- **Endereço de IP de ping**: 192.168.0.90
	- **Tempo de inicialização**: <sup>60</sup>
	- **Tempo do intervalo (seg)**: <sup>30</sup>
	- **Tempo de nova tentativa**: 3
	- **Ação de falha**: **Reiniciar <sup>o</sup> PD remoto**
	- **Tempo de reinicialização (seg)**: <sup>15</sup>
- 4. Clique em **Aplicar**.

## Exemplos de configuração

#### **Como conectar uma câmera modo B**

Para os seguintes modelos de câmeras, você precisa alterar as configurações de PoE:

- AXIS Q6010-E Network Camera
- AXIS Q6000-E PTZ Dome Network Camera
- AXIS Q6100-E Network Camera
- 1. Vá para Basic > Basic Settings > PoE > Power Management (Básico > Configurações básicas > PoE > Gerenciamento **de energia)**.
- 2. Para <sup>a</sup> porta à qual <sup>a</sup> câmera está conectada, defina **PoE Mode (Modo PoE)** como **force90w**.
- 3. Para <sup>a</sup> porta à qual <sup>a</sup> sua câmera está conectada, configure **LLDP** como **Disabled (Desativado)**.

#### **Como usar <sup>a</sup> porta do console**

O switch tem uma porta de console serial que permite <sup>a</sup> você gerenciá-lo via interface de linha de comando.

- 1. Conecte <sup>o</sup> cabo do console fornecido ao conector do console no interruptor.
- 2. Conecte <sup>o</sup> cabo do console à porta COM no seu computador.
- 3. No seu computador, abra um emulador de terminal para gerencias <sup>o</sup> interruptor.

Use as configurações da porta COM:

- -Taxa Baud: 115200
- Bits de parada: 1
- Bits de dados: 8
- Paridade: N
- Controle de fluxo: Nenhum

### **Criar links Rapid Ring para <sup>a</sup> redundância de rede**

Se for necessária redundância de rede, você pode criar links redundantes entre interruptores usando Rapid Ring.

Neste exemplo, há 3 interruptores conectados por um link redundante <sup>e</sup> nenhuma VLANS extra. Se qualquer dos links entre os interruptores falhar, <sup>o</sup> link redundante é ativado <sup>e</sup> fornece conectividade de rede:

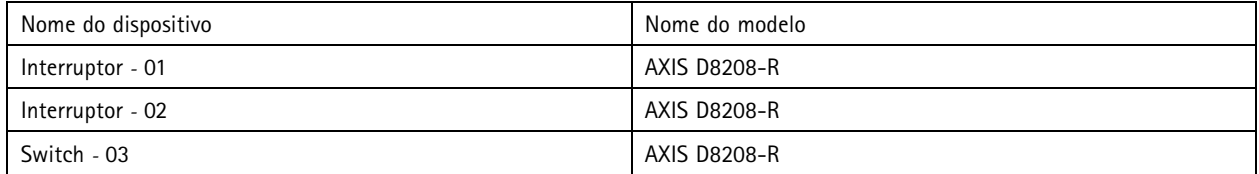

# Exemplos de configuração

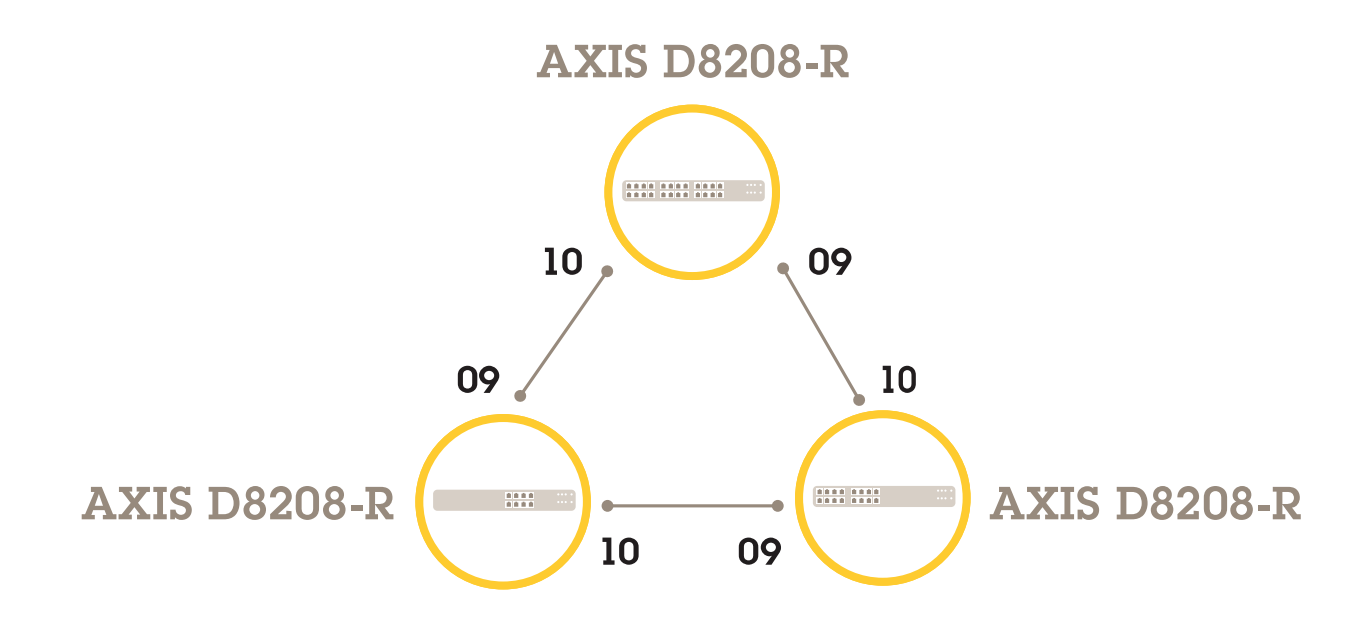

Para <sup>o</sup> switch que deseja usar como mestre:

- 1. Vá para **Advanced (Avançado)** <sup>&</sup>gt; **Rapid Ring**.
- 2. Em **Role (Função)**, selecione **Master (Mestre)**.
- 3. Clique em **Apply (Aplicar)**.

Para todos os outros switches:

- 1. Vá para **Advanced (Avançado)** <sup>&</sup>gt; **Rapid Ring**.
- 2. Em **Role (Função)**, selecione **Member (Membro)**.
- 3. Clique em **Apply (Aplicar)**.

# Exemplos de configuração

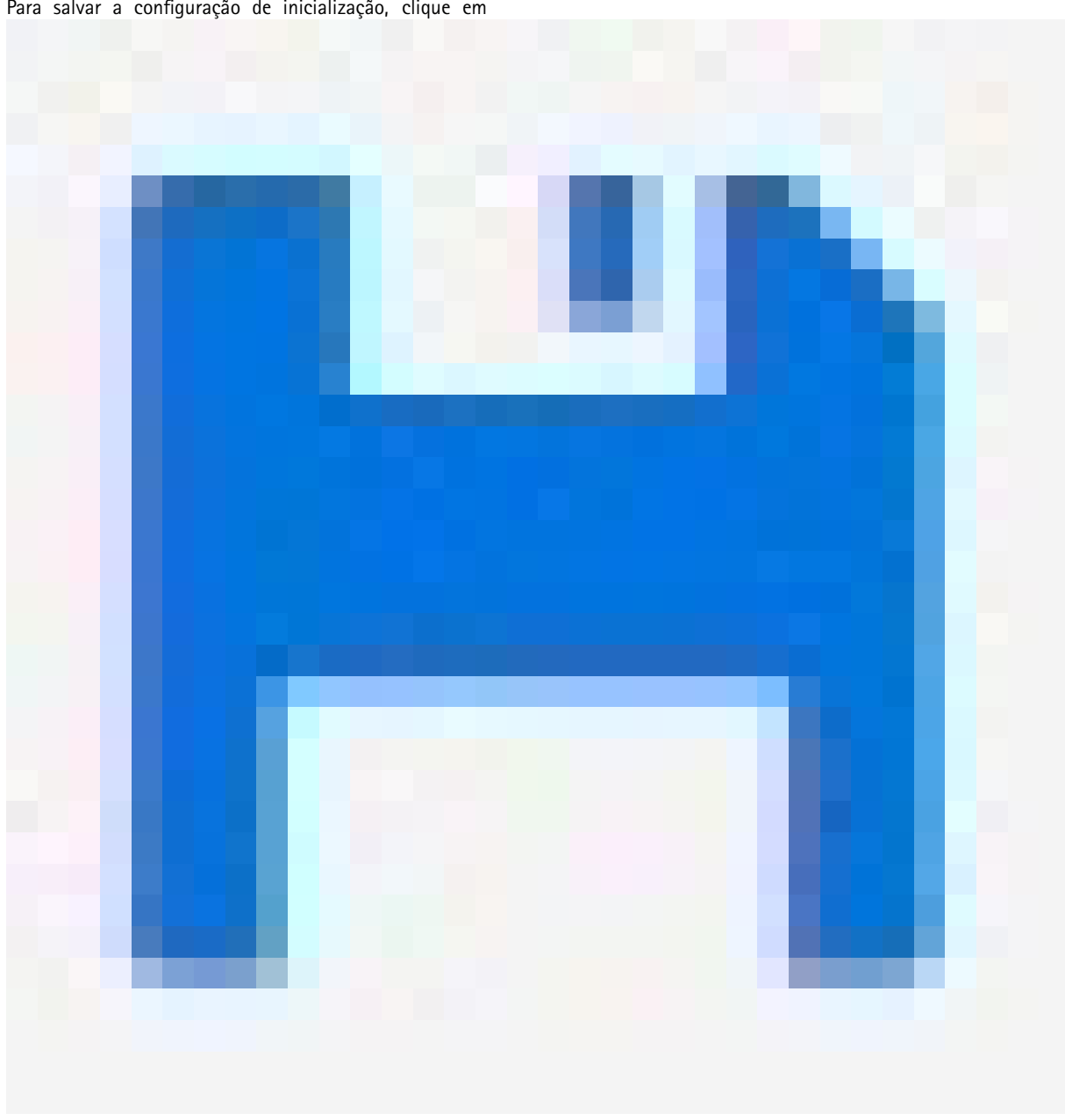

Para salvar <sup>a</sup> configuração de inicialização, clique em

na página da Web do produto. Consulte *[Conheça](#page-3-0) <sup>o</sup> site do seu produto na página [4](#page-3-0)* .

## **Ligar/desligar portas usando VAPIX**

Use <sup>o</sup> seguinte comando no VAPIX:

• Para ativar <sup>a</sup> porta:

```
http://[endereço IP do switch]/axis-cgi/nvr/poe/setportmode.cgi?port=[número da
porta no switch]enabled=yes&schemaversion=1
```
• Para desativar <sup>a</sup> porta:

## Exemplos de configuração

http://[endereço IP do switch]/axis-cgi/nvr/poe/setportmode.cgi?port=[number of the port on the switch]enabled=no&schemaversion=1

### **Conexão de um módulo SFP de <sup>1</sup> Gbps**

- 1. Vá para **Advanced <sup>&</sup>gt; Port Management <sup>&</sup>gt; Port Configuration (Avançado <sup>&</sup>gt; Gerenciamento de portas <sup>&</sup>gt; Configuração de portas)**.
- 2. Para <sup>a</sup> porta que conectou <sup>o</sup> módulo (9 ou 10), defina **Configured (Configurado)** como **<sup>1</sup> Gbps FDX (FDX de <sup>1</sup> Gbps)**.

#### Observação

Se você definir <sup>a</sup> porta como **Auto**, tanto SFP quando SFP+ funcionarão.

## Manutenção

### Manutenção

### **Reinicie <sup>o</sup> produto**

#### Observação

Quaisquer arquivos de configuração ou scripts que você tiver salvado no produto ficam disponíveis depois da reinicialização.

- 1. Vá para **Avançado <sup>&</sup>gt; Manutenção <sup>&</sup>gt; Reiniciar dispositivo**.
- 2. Se você quiser simular uma ligação (reinicialização fria), selecione **Forçar reinicialização fria**. Isso impactará <sup>o</sup> tráfego roteado através do produto.
- 3. Clique em **Sim**.

Depois da reinicialização, <sup>o</sup> produto será iniciado normalmente.

### **Definir um cronograma de reinicialização**

#### Observação

Quaisquer arquivos de configuração ou scripts que você tiver salvado no produto ficam disponíveis depois da reinicialização.

- 1. Vá para **Avançado <sup>&</sup>gt; Manutenção <sup>&</sup>gt; Cronograma de reinicialização**.
- 2. Defina o **Modo** como **Habilitado**.
- 3. Selecione <sup>o</sup> dia da semana <sup>e</sup> hora para <sup>a</sup> reinicialização.
- 4. Clique em **Aplicar**.

### **Restaure <sup>o</sup> produto para os valores padrão de fábrica**

#### Importante

Quaisquer arquivos de configuração ou scripts que você tiver salvado no produto são restaurados aos valores padrão de fábrica.

- 1. Vá para **Avançado <sup>&</sup>gt; Manutenção <sup>&</sup>gt; Padrões de fábrica**.
- 2. Se você quiser manter as configurações atuais de IP, selecione **Manter configuração de IP**.
- 3. Clique em **Sim**.

#### Observação

Para mais informações sobre como restaurar <sup>o</sup> produto aos valores padrão de fábrica usando <sup>o</sup> botão de modo/reinicialização, veja *Botões na [página](#page-14-0) [15](#page-14-0)*.

### **Atualizar firmware do produto**

#### Importante

A atualização do firmware leva até 10 minutos. Não reinicie nem desligue <sup>o</sup> dispositivo durante este tempo.

- 1. Vá para **Avançado <sup>&</sup>gt; Manutenção <sup>&</sup>gt; Firmware <sup>&</sup>gt; Atualização de Firmware**.
- 2. Para selecionar <sup>o</sup> arquivo de firmware <sup>a</sup> partir de um local específico, clique em **Navegar**.
- 3. Se você quiser simular uma ativação (reinicialização fria) depois da atualização do firmware, selecione **Forçar reinicialização fria**. Isso impactará no tráfego roteado através do produto.

## Manutenção

#### 4. Clique em **Atualizar**.

Depois da atualização do firmware, <sup>o</sup> produto será reiniciado normalmente.

#### **Inverter para imagem de firmware alternativa**

Você pode escolher usar <sup>a</sup> imagem de firmware alternativa (backup) em vez da imagem de firmware ativa (principal) no produto. As tabelas de informações em ambas as imagens são mostradas em **Avançado <sup>&</sup>gt; Manutenção <sup>&</sup>gt; Firmware <sup>&</sup>gt; Seleção de Firmware**.

#### Observação

- Se <sup>a</sup> imagem ativa já estiver definida como <sup>a</sup> imagem alternativa, apenas <sup>a</sup> tabela de **Imagem Ativa** é mostrada <sup>e</sup> <sup>o</sup> botão **Ativar imagem alternartiva** é desabilitado.
- Se <sup>a</sup> imagem alternativa já estiver definida como <sup>a</sup> imagem ativa (seja manualmente ou devido <sup>a</sup> uma imagem principal corrompida), <sup>e</sup> uma nova imagem de firmware for carregada no produto, <sup>a</sup> nova imagem será automaticamente definida como imagem ativa.
- A versão do firmware <sup>e</sup> as informações de data serão vazias para versões de firmware mais antigas. Isso é normal.

Para definir <sup>a</sup> imagem alternativa como <sup>a</sup> imagem ativa:

- 1. Vá para **Avançado <sup>&</sup>gt; Manutenção <sup>&</sup>gt; Firmware <sup>&</sup>gt; Seleção de Firmware**.
- 2. Clique em **Ativar imagem alternativa**.

<span id="page-14-0"></span>Especificações

## Especificações

## **Visão geral do produto**

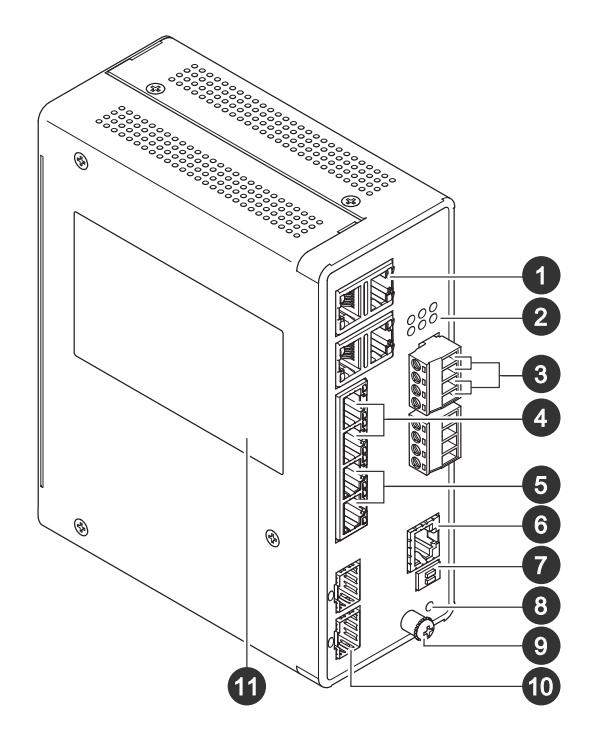

- *<sup>1</sup> Portas RJ45 (PoE++) 10M/100M/1G <sup>x</sup> <sup>4</sup>*
- *<sup>2</sup> LEDs (painel frontal)*
- *3 Conectores de alimentação <sup>x</sup> <sup>2</sup>*
- *<sup>4</sup> Portas RJ45 (PoE++) 10M/100M/1G <sup>x</sup> <sup>2</sup>*
- *<sup>5</sup> Portas RJ45 (PoE++) <sup>100</sup> Mbps/1G/2,5 G <sup>x</sup> <sup>2</sup>*
- *6 Conector do console*
- *7 Chave DIP*
- *8 Botão de controle*
- *9 Parafuso de aterramento*
- *10 Portas SFP+ <sup>x</sup> 2*
- *11 Etiqueta do produto*

### **Botões**

#### **Botão de redefinir**

Para redefinir <sup>o</sup> switch para as configurações padrão de fábrica:

- 1. Inicie o switch.
- 2. Pressione <sup>e</sup> segure <sup>o</sup> botão de redefinir.
- 3. Quando os LEDs acenderem, solte <sup>o</sup> botão.

# Especificações

## **Indicadores LED**

#### **LED de alimentação**

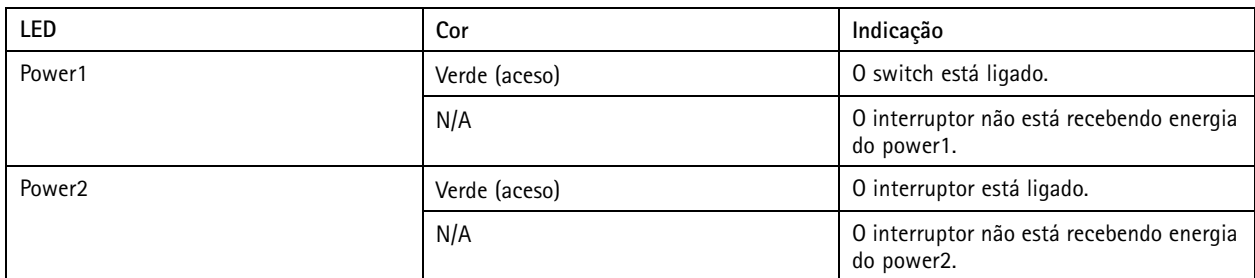

#### **LED do sistema**

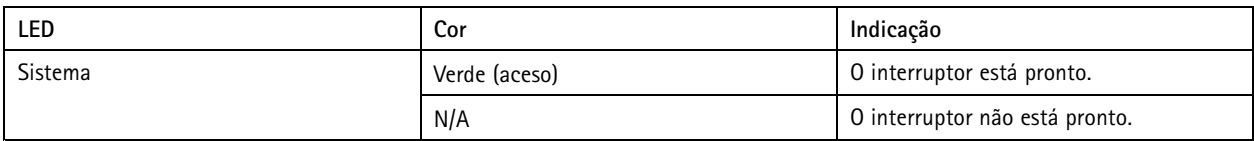

#### **LED de alarme**

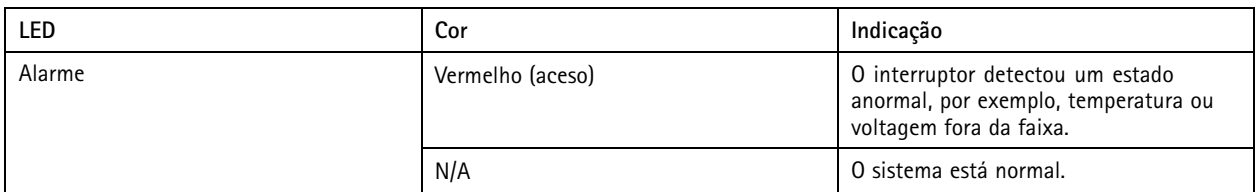

#### **LED mestre do anel**

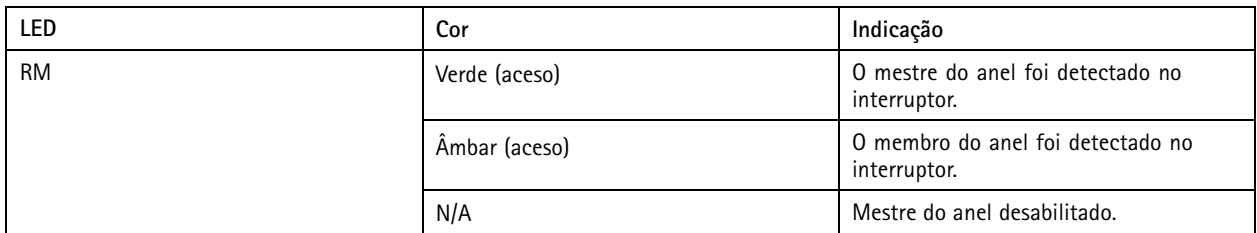

#### **LED de corrente rápida**

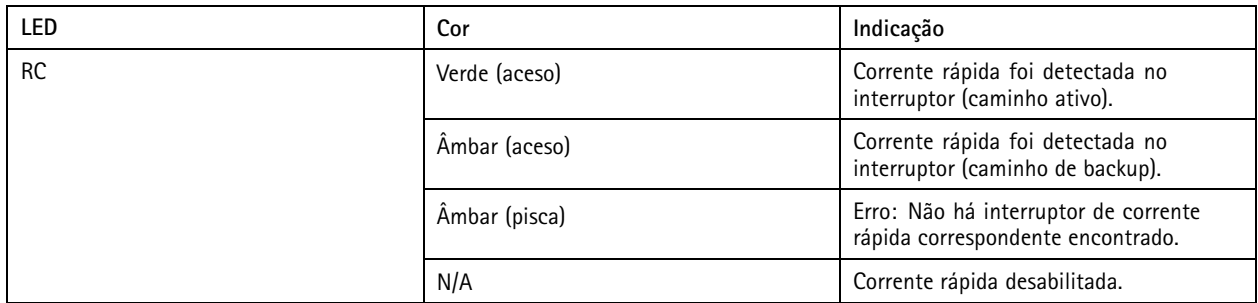

**LEDs de status da porta**

# Especificações

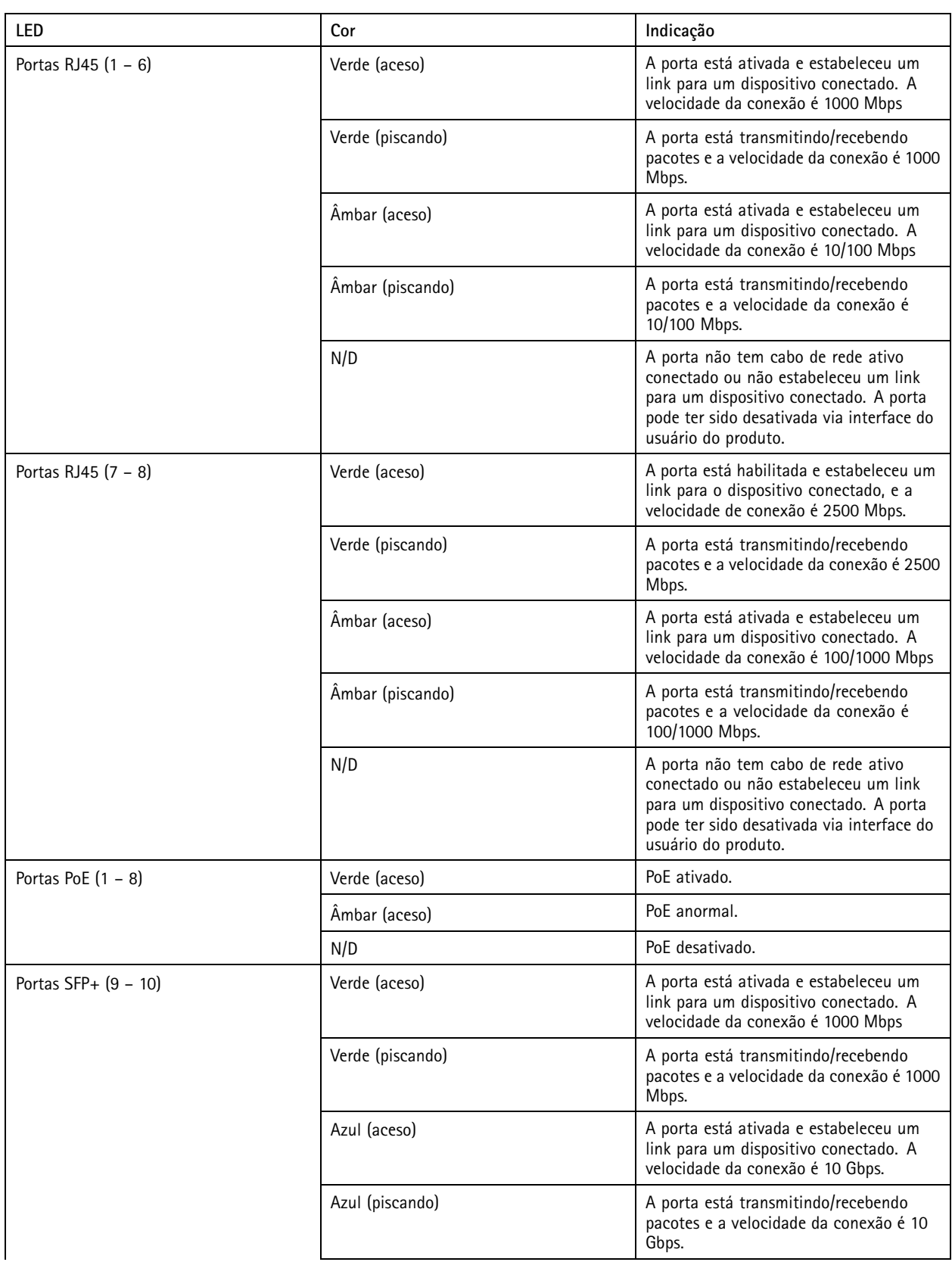

# Especificações

![](_page_17_Picture_91.jpeg)

Manual do Usuário AXIS D8208 - R Industrial © Axis Communications AB, 2022 -

Ver . M2.2 Data: Abril 2023 2023 Nº da peça T1 0180 700